KS102000-Ver1.0

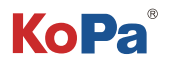

# 三目显微镜相机解决方案③ (WiFi相机)使用手册

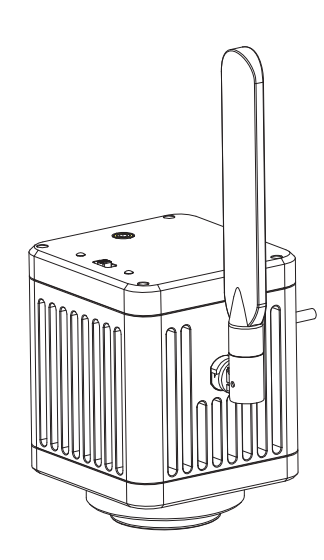

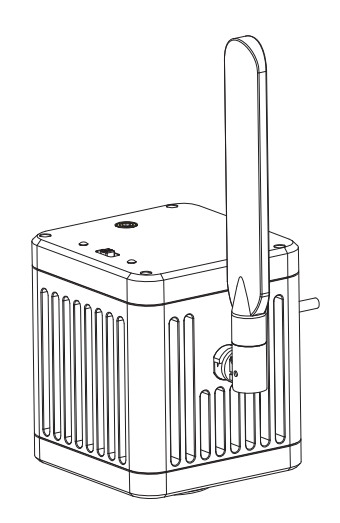

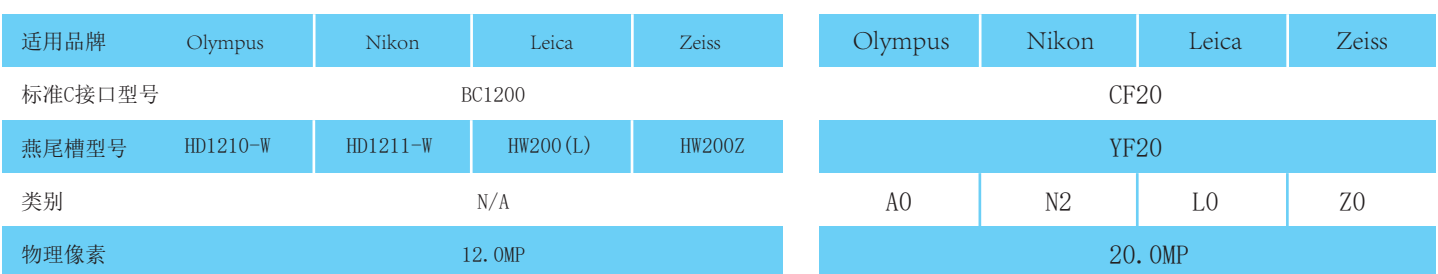

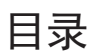

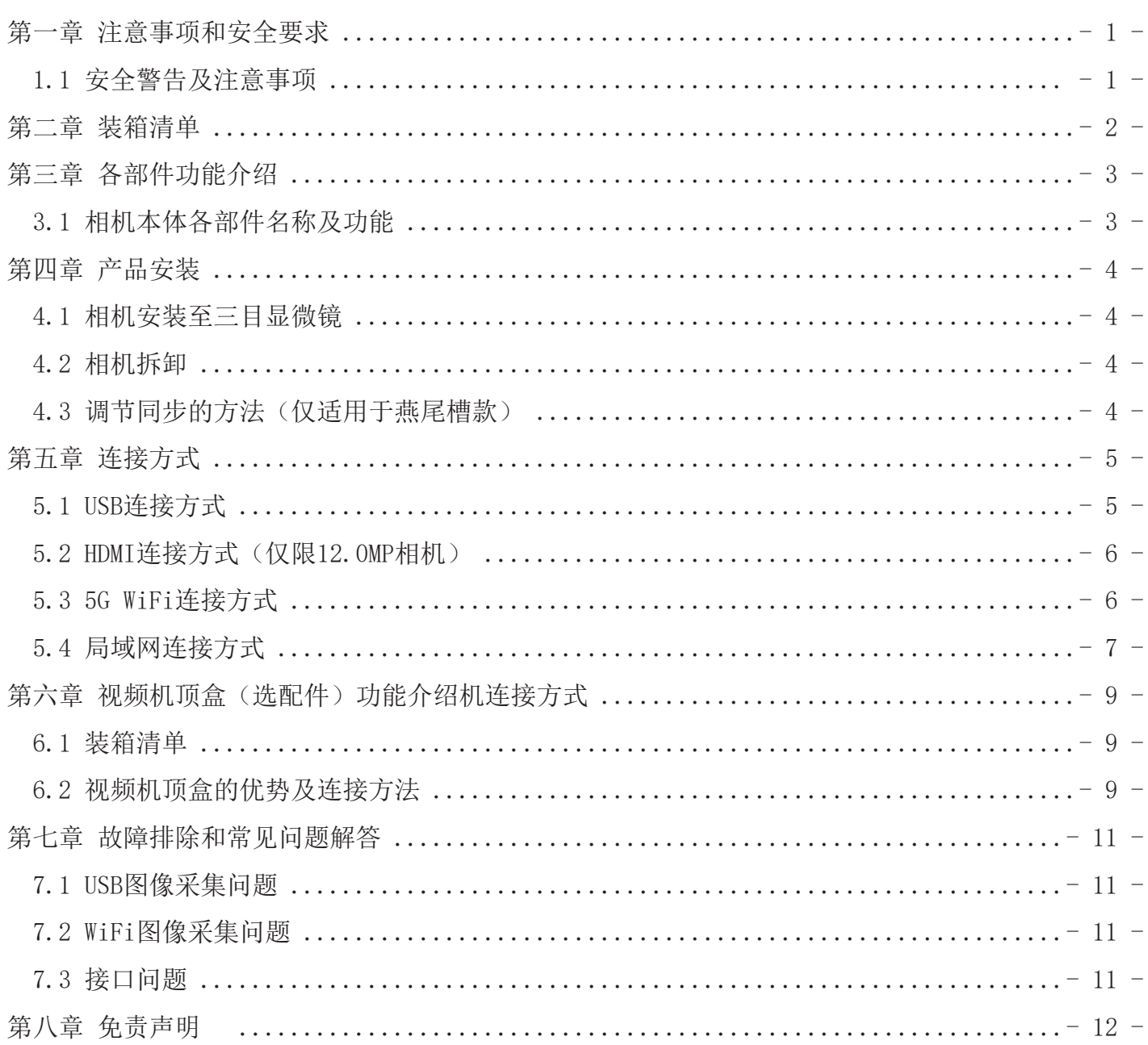

### 第一章 注意事项和安全要求

**�.� 安全警告及注意事项**

- 请勿以手指直接触摸镜头部份,以免发生危险或导致镜头损坏。 (1)
- 请勿自行拆解产品或改造内部结构,以避免造成故障或发生电击危险等事故。 (2)
- 手潮湿时请勿插上或拔下USB电源或HDMI接头。 (3)
- 切勿使用酒精等有机溶剂清洁。 (4)
- (5) 若镜头脏污、受潮,最好使用干燥、不含麻质的布或者专业镜头纸进行擦拭,请勿以手指触摸镜头,以免表面造 成刮痕。擦拭时请勿在镜头上施压。
- 本产品不是专为户外使用而设计。在没有适当保护的情况下,最好不要暴露在户外。温度、湿度过度都会对镜头 (6) 产生伤害。请避免在以下环境中使用本产品:高温及高湿度环境、日光直射或靠近热源、灰尘多的地方、台面震 动的地方。
- (7) 请于下列环境下使用及储放:

工作温度 0℃~40℃;

- 储存温度 -10℃~60℃;
- 工作湿度 30~60%RH;
- 储存湿度 10~80%RH。
- (8) 若不慎使异物、水份或液体进入设备本体内,请立即拔出USB电源线及网线或HDMI线。立即送至维修中心检修,请 勿擅自用吹风机吹干。
- (9) 请注意摆放好使用中或待机中的USB电源线及网线或HDMI线,以防人员绊倒或造成设备本体摔落。
- (10) 为避免可能造成的电击意外, 搬动Windows电脑或笔记本电脑时请先将设备本体电源拔除。
- (11) 设备镜头干净与否,将直接影响预览时屏幕上内容的清晰程度。遇到屏幕上出现各种圆圈或斑点时, 多半是镜头 上的灰尘"惹"的祸。清洁时应该使用专业镜头纸或其他专业清洁剂来清除设备镜头上的灰尘。
- (12) 注册商标及版权信息: 本产品归广州奥舜创电子科技有限公司版权所有, 未经本公司书面授权, 任何组织和个人 不得对本文的任何部分进行影印、自行印刷、或者翻译为另一种语言。

### 第二章 装箱清单

- 1、相机主体
- (标准C接口或燕尾槽接口)

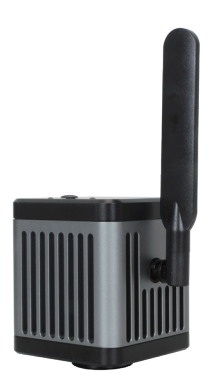

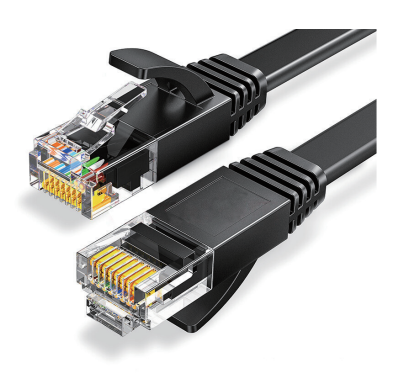

5、纸质二维码、链接地址 6、视频机顶盒(选配件)

软件、说明书下载 Software、Manual Download

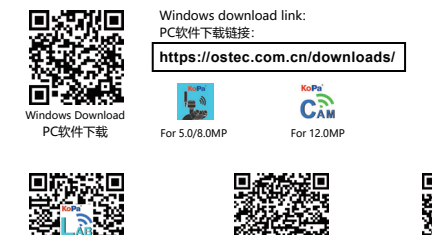

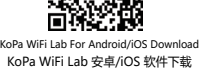

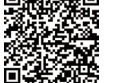

软件说明书下载

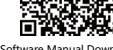

 $2$ 、HDMI线(2m) (仅限12.0MP相机)

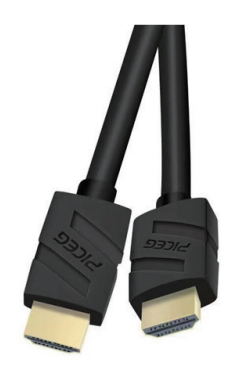

3、千兆网线(2m) 4、内六角匙(3mm) (仅限燕尾槽款)

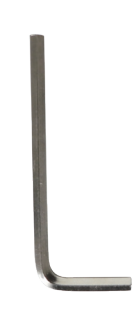

产品型号: NA001

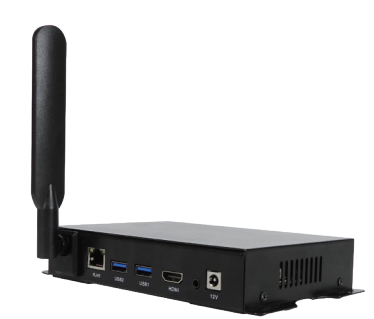

## 第三章 各部件功能介绍

### **�.� 相机本体各部件名称及功能**

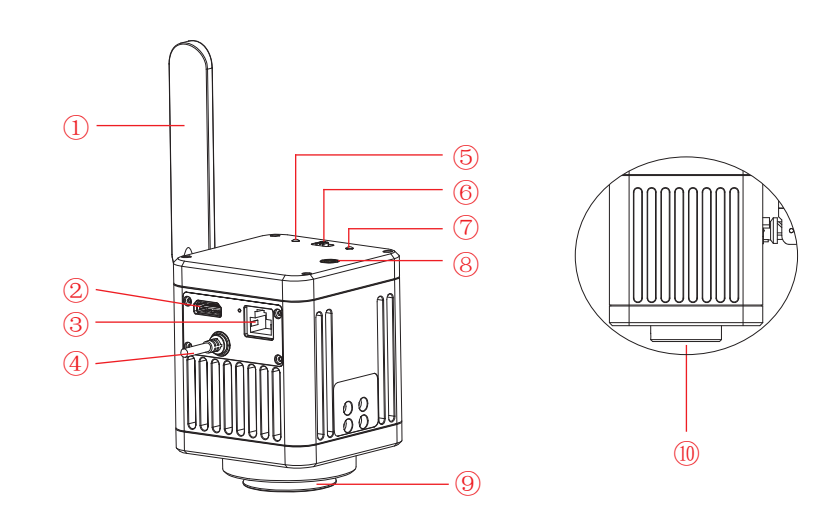

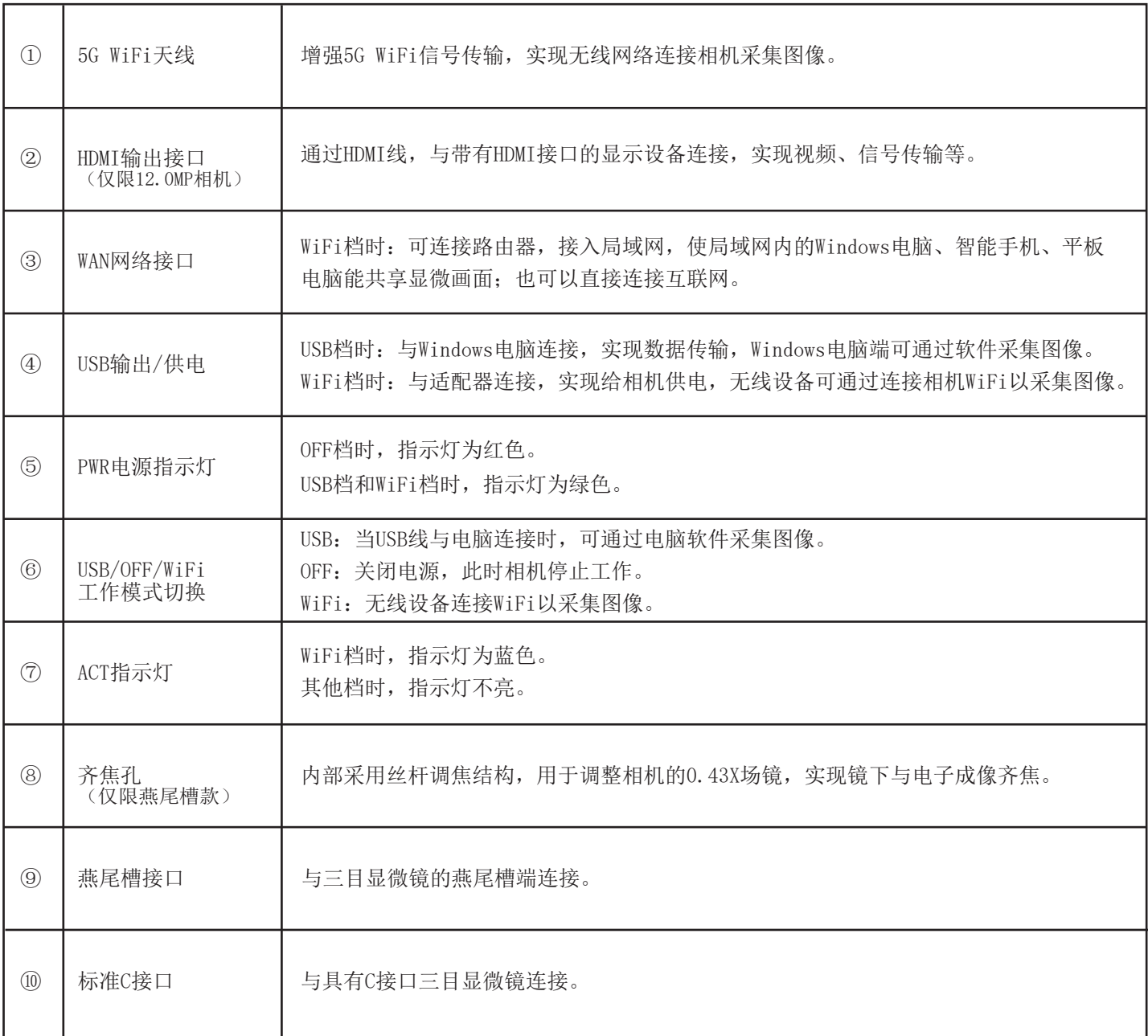

### 第四章 产品安装

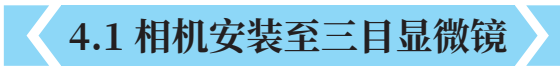

(1)取出显微镜燕尾槽(或标准C接口)的防尘盖如图1。

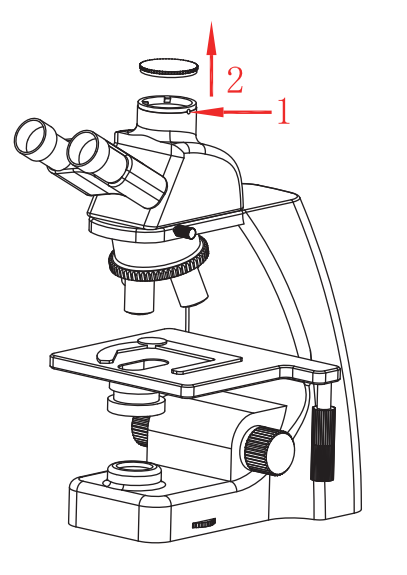

图1

(2) 把相机卡到显微镜的燕尾槽或旋入标准C接口上,方向如图2;拧紧显微镜燕尾槽上的紧固螺丝,把相机固定在 显微镜上。

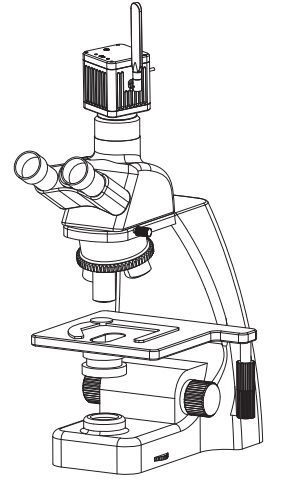

图2

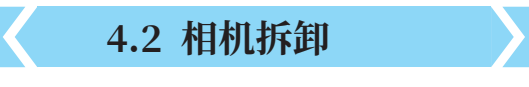

与安装顺序逆向。

### **�.� 调节同步的方法(仅适用于燕尾槽款)**

(1) 把标本放置在显微镜的载物台上,将目镜屈光度调节到最小值,使用10X物镜,建议聚焦在切片上的任一个黑点/或 颜色最深的点,调节至目视最清晰;

(2)用配件的内六角匙按顺时针或逆时针方向调节焦距,直至软件图像清晰,即可实现镜下与电子成像同步清晰;

(3)使用10X物镜调节同步完成后,其他物镜基本免调并实现同步清晰。

### 第五章 连接方式

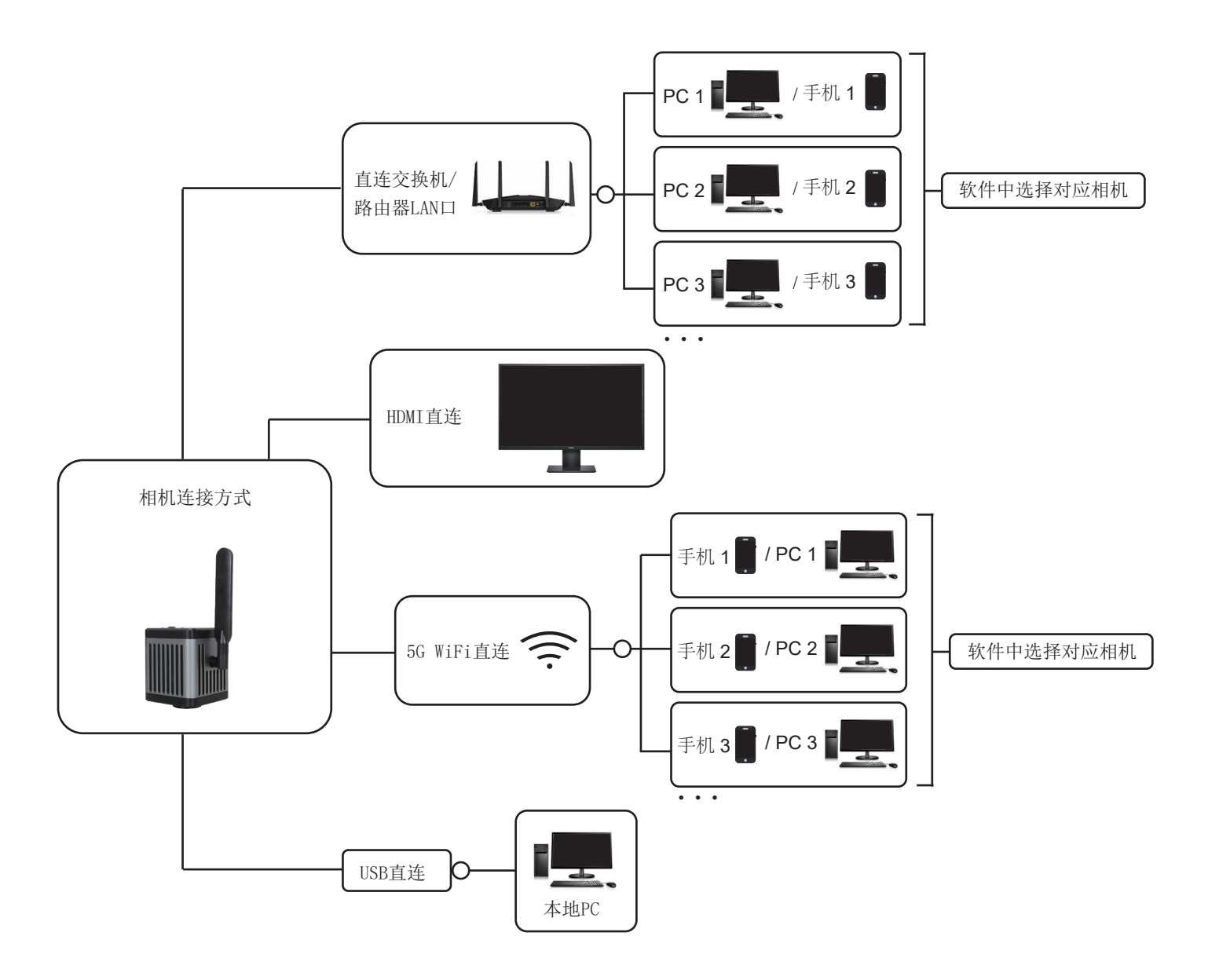

#### 输出方式:

 12.0MP相机:5G WiFi+WAN+HDMI;USB+HDMI(USB和WiFi不能同时输出)。 20.0MP相机:5G WiFi+WAN;USB(USB和WiFi不能同时输出)。

### **�.� USB连接方式**

#### 步骤:

- (1)相机USB线接到Windows电脑的USB接口上;
- (2)拨动开关拨到USB档;
- (3)安装并运行KoPa Capture Pro 软件。
	- 1)Windows电脑软件KoPa Capture Pro下载地址:https://cn.ostec.com.cn/downloads/。
	- 2)软件的具体操作方法请参考《KoPa Capture Pro软件使用说明书》。

#### Windows系统要求

Microsoft Windows 10 (64位)及以上操作系统。

CPU:i5十代或以上。

硬盘:512GB或以上。

内存:16GB或以上。

显卡:核显。

网卡:10/100/1000M自适应。

#### 5.2 HDMI连接方式(仅限12.0MP相机)

步骤:

(1) 相机通电拨动开关到USB档, HDMI线连接显示器, 可直出显微画面;

(2)相机通电拨动开关到WiFi档,HDMI线连接显示器,可直出显微画面;

(3)通过HDMI连接外部显示器时,应根据显示器的长宽比例,在Windows电脑软件 KoPa Capture Pro 设置里面选择合 适的HDMI输出分辨率比例,否则外部显示器的图像显示会出现拉伸变形。

 注:外部显示器通过HDMI与相机连接时,外部显示器只传输图像,无任何操作软件及菜单,如果需要调节图像参数 则需要通过Windows电脑软件 KoPa Capture Pro,或移动版APP KoPa WiFi Lab 来进行控制。支持HDMI与5G WiFi同时输 出。

#### **�.� �G WiFi连接方式**

(1)台式电脑、手机、平板电脑、笔记本电脑通过5G WiFi与相机连接,支持多达13台台式电脑、手机、平板电脑、 笔记本电脑实现同屏共览显微画面。

#### Windows系统要求

Microsoft Windows 10 (64位)及以上操作系统。

CPU:i5十代或以上。

硬盘:512GB或以上。

内存:16GB或以上。

显卡:核显。

网卡:10/100/1000M自适应。

无线网卡支持5G WiFiIEEE802.11ac。

#### Android系统要求

 Android系统7.0或以上。 CPU双核1.7Ghz或以上。 内存RAM 3GB或以上。 存储ROM 32GB或以上。 支持无线协议5G WiFi IEEE802.11ac。

#### iOS系统要求

 iOS系统11.0或以上。 CPU双核1.8Ghz或以上。 内存RAM 2GB或以上。 存储ROM 32GB或以上。 支持无线协议5G WiFi IEEE802.11ac。

#### (2)下载并安装APP:

- 1)官网下载链接https://cn.ostec.com.cn/downloads/;
- 2)根据手机跟平板电脑的系统来选择KoPa WiFi Lab for Android 或 KoPa WiFi Lab for iOS下载安装;
- 3)可通过Google Play应用商店搜索并下载安装KoPa WiFi Lab;
- 4)可通过苹果APP Store搜索并下载安装KoPa WiFi Lab。

(3)连接步骤:

1)将相机USB线接到电源适配器或Windows电脑的USB口上,要求满足5V 2A,实现相机供电;

2)将相机拨到WiFi档。约20秒后,相机的WiFi工作信号指示灯停止闪烁并保持常亮;

3)台式电脑或笔记本电脑搜索相机WiFi SSID WiFi5Camera xxxxx,默认连接密码12345678, 运行windows 软件 KoPa Capture Pro 即可开始采集图像;

4)手机、平板电脑扫码自动获取图像:

运行APP KoPa WiFi Lab;

点击导航页" | | "按钮,扫相机机身的数字二维码即可连接显微画面,无需输入密码,实现同屏共览。

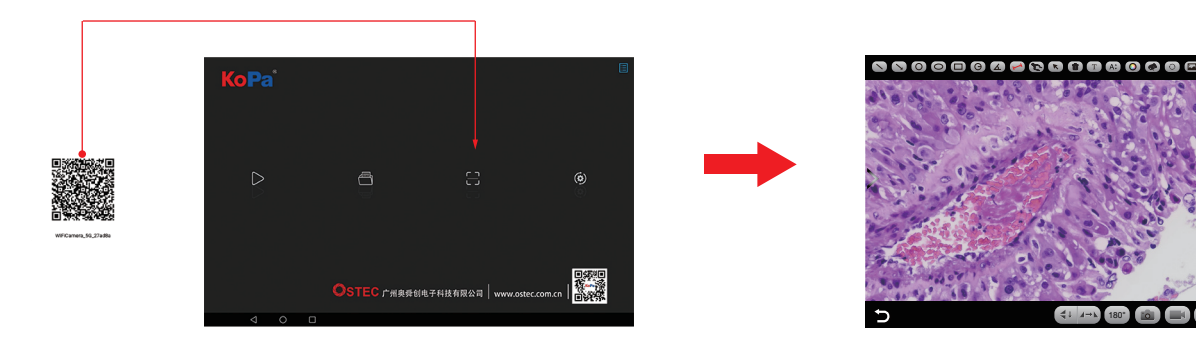

#### 5)手机、平板电脑手动连接获取图像:

在手机或平板电脑的WLAN内搜索到相机的WiFi SSID: WiFi5Camera\_xxxxxx;默认连接密码:12345678。 运行APP KoPa WiFi Lab, 进入App KoPa WiFi Lab 导航页, 点击" ▷ " 按钮即可实现手动连接显微画面。

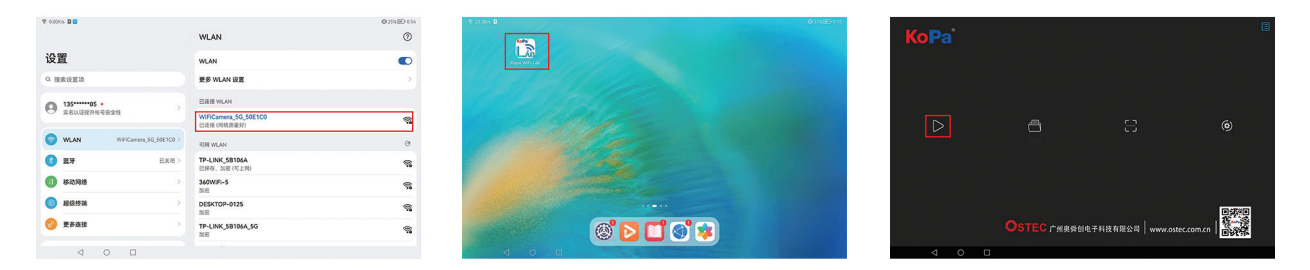

短距离传输时建议选择WiFi连接方式,长距离传输时建议选择局域网连接方式。

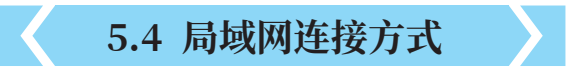

 当相机连接局域网后,即可切换为网络相机。同一局域网内最多13台台式电脑、手机、平板电脑及笔记本电脑 可实现同步实时预览。

#### **�.�.� 将相机接入局域网的方法**

- (1)相机通电后,切换到WiFi档;
- (2)将网线的一端插入相机WAN接口,另一端插入本地局域网路由器的LAN接口。

注:

- 1)本地局域网必须支持5G WiFi IEEE802.11ac协议,否则无法在列表内显示;
- 2)若局域网开放互联网功能,则相机亦可接入互联网。

#### **�.�.� 同一局域网内的Windows电脑通过局域网调取图像的方法**

(1)将支持5G WiFi IEEE802.11ac协议的Windows电脑或笔记本电脑接入跟相机同一个的局域网。

- (2)在Windows电脑或笔记本电脑上安装并运行软件KoPa Capture Pro。
- (3)当局域网内只有一台网络相机的时候,软件可自动获取相机的实时动态视频。

(4) 当同一局域网内有多台网络相机的时候, 点击KoPa Capture Pro右上角图标" 8 " (下图1), 列表自动显示当 前局域网内所有相机(下图2),根据需要选择相机,支持随时中途切换。

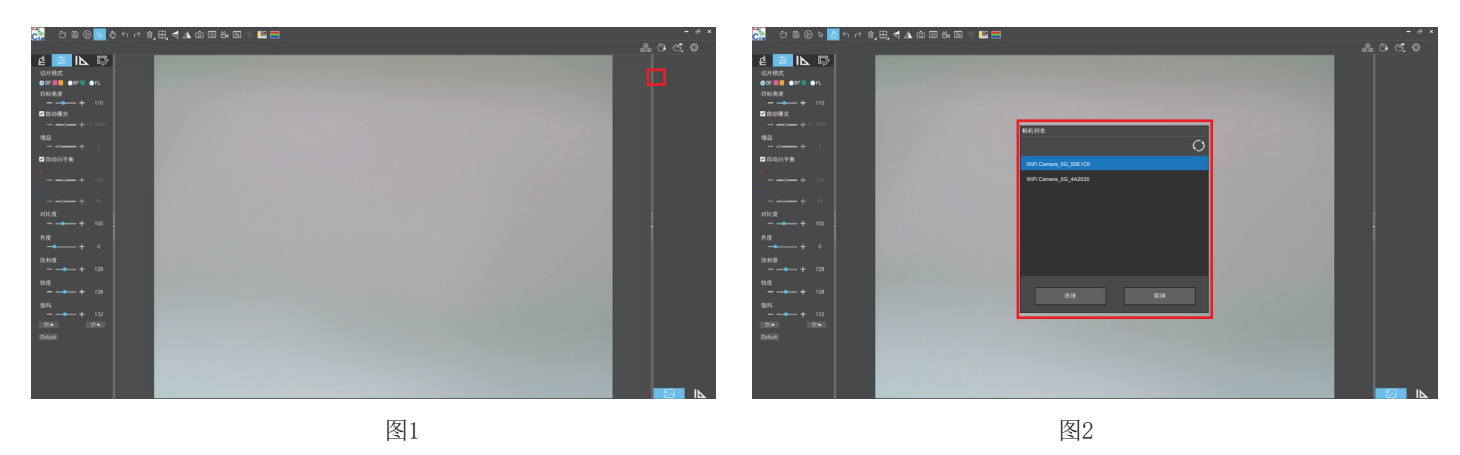

注:

 Windows电脑或笔记本电脑接入相机显微图像时,不影响电脑访问互联网的功能,若该局域网开放互联网功能, 则Windows电脑或笔记本电脑亦可接入互联网。

#### **�.�.� 同一局域网内的手机、平板电脑通过局域网调取图像的方法**

(1)将支持5G WiFi IEEE802.11ac协议的的手机、平板电脑接入跟相机同一个的局域网。

- (2) 在手机、平板电脑上安装并运行App KoPa WiFi Lab, 进入导航页, 点击"  $\triangleright$  " 按钮。
- (3)当局域网内只有一台网络相机的时候,APP可自动获取相机的实时动态视频。

(4) 当同一局域网内有多台网络相机的时候,点击导航页图标" @ "设置按钮(下图1),弹出菜单(下图2)。列 表自动显示当前局域网内所有相机(下图3),根据需要选择相机,支持随时中途切换。

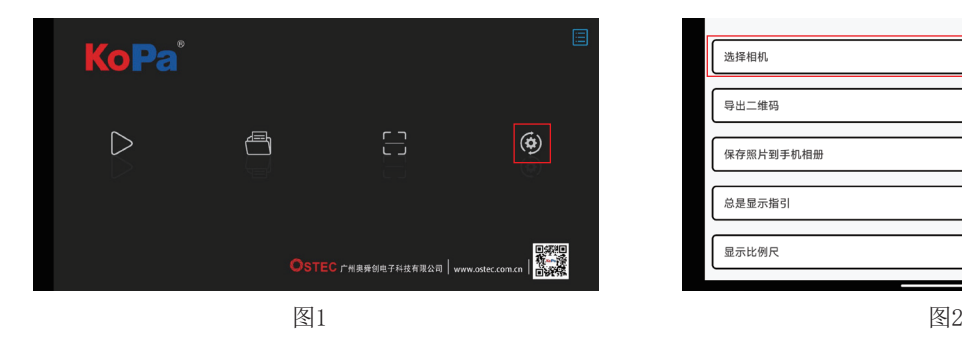

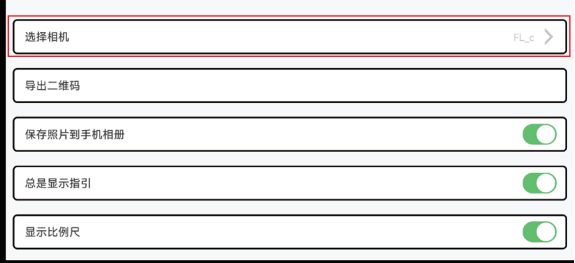

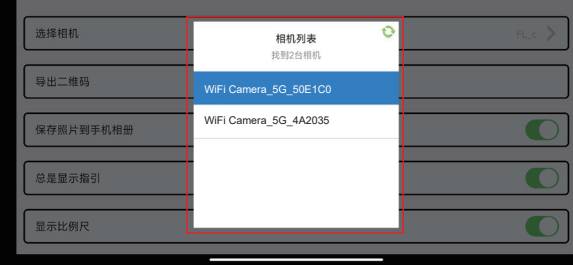

图3

第六章 视频机顶盒(选配件)功能介绍及连接方式

### **�.� 装箱清单**

1、视频机顶盒(选配件) 2、HDMI线(2m) 产品型号: NA001

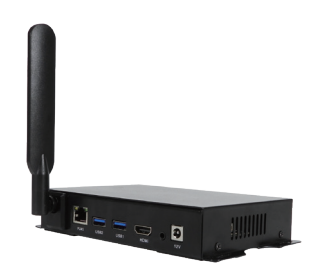

3、有线鼠标键盘

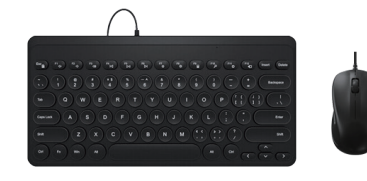

### **�.� 视频机顶盒的优势及连接方法**

#### **�.�.� 优势**

(1)适合病理研讨会、示范教学、研究所超大显示屏视频分享等场景。

(2)支持KoPa全系列的智能一体机/智能相机/WiFi相机,出厂内置高性能APP--KoPa WiFi Lab,插入电源,开机即自动 连接。

(3)内置安卓操作系统,即便超大显示屏无操作系统,亦能无线连接KoPa全系列的智能一体机/智能相机/WiFi相机。

#### **�.�.� 连接**

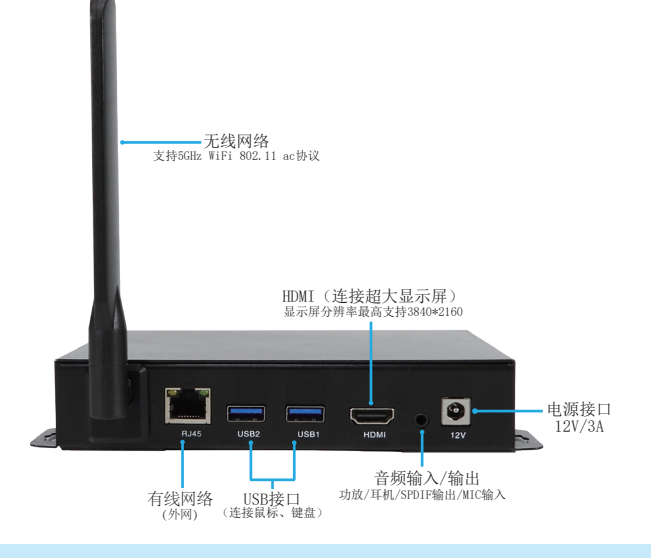

三目显微镜相机解决方案③(WiFi相机)使用手册 - 9 -

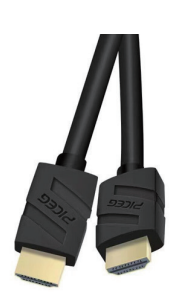

4、电源适配器及电源线 (可选中规、美规、欧规、澳规、韩规、英规等)

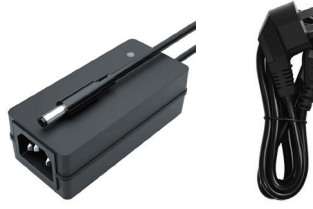

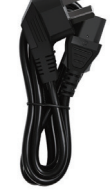

- (1)用HDMI线连接视频机顶盒与超大显示屏,显示屏分辨率最高支持3840x2160。
- (2)网线插入视频机顶盒的有线网络接口,让视频机顶盒具备互联网访问功能。
- (3)USB接口连接鼠标和键盘,方便超大显示屏上的APP(KoPa WiFi Lab)操作。
- (4)同一局域网内多台网络相机的切换方法:

进入APP (KoPa WiFi Lab)导航页,点击右边图标" <sup>(6)</sup> "设置(下图1),弹出菜单(下图2)。列表自动显示当 前局域网内所有相机(下图3),根据需要选择相机随时切换。

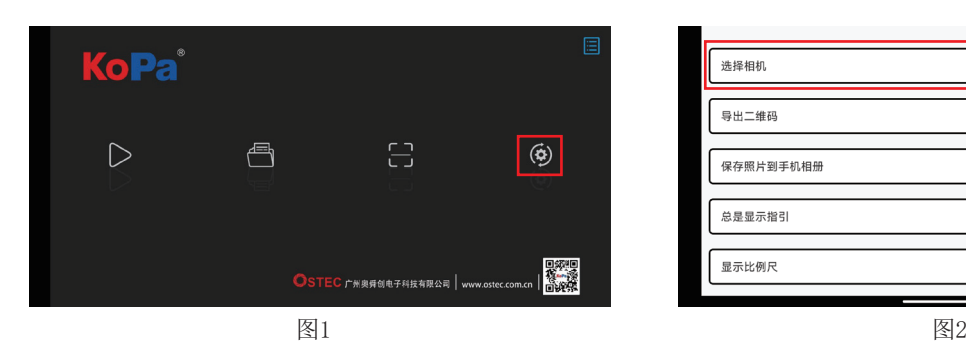

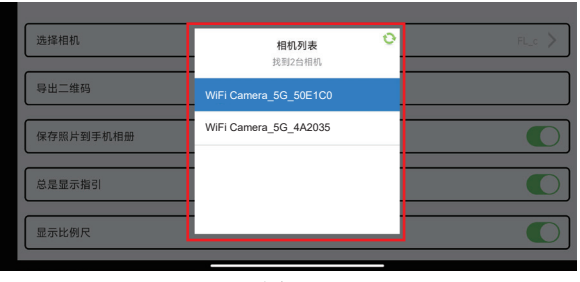

图3

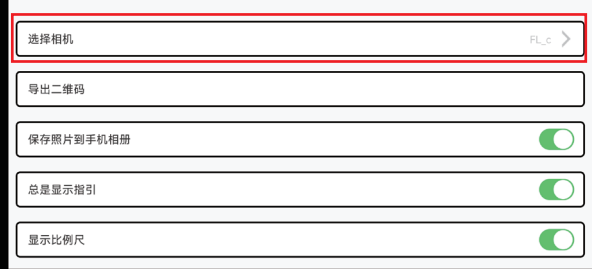

### 第七章 故障排除和常见问题解答

### **�.� USB图像采集问题**

#### **�.�.� 图像采集失效**

(1)确保显微镜已经打开灯,目镜能看到图像;

(2)确保电脑的USB插口能正常使用;

(3) 确保电脑能识别到相机(在电脑的"设备管理器"中,可找到照相机"USB Camera"), 若重新插拔USB线后, 仍 不能识别到相机,请与客户服务代表联系;

(4) 若电脑能识别到相机, 无法出图, 请重装出图软件 "KoPa Capture Pro", 获取安装包可与客户服务代表联系或上 官网"https://www.ostec.com.cn/"进行下载,重装软件时请关闭电脑中的杀毒软件,防止杀毒软件拦截导致安装不成 功;

(5)重装后,若故障仍不能排除,请与客户服务代表联系。

### **�.� WiFi图像采集问题**

#### **�.�.� WiFi无法连接**

(1) 确保移动设备能搜索到相机的WiFi,若更换设备后均不能搜索到相机的WiFi,请与客户服务代表联系;

(2) 确保移动设备的 KoPa WiFi Lab 软件能扫描相机机身上的二维码, 连接到相机的WiFi, 若软件提示"WiFi无法连 接",需要在手机设置中允许 KoPa WiFi Lab 软件修改系统设置。

#### **�.�.� 图像采集失效或延时较大**

(1)确保USB档能有图像显示;

(2)确保移动设备的 KoPa WiFi Lab 软件能扫描相机机身上的二维码,连接到相机的WiFi,若软件提示"WiFi无法连 接",需要在手机设置中允许 KoPa WiFi Lab 软件修改系统设置; (3) 确保关闭手机的数据流量, 或关闭手机设置中的"使用数据流量改善网络";

(4)若故障仍不能排除,请与客户服务代表联系。

#### **�.�.� WiFi出图方式没有图像显示**

(1)确保显微镜已经打开灯,目镜能看到图像; (2)确保相机和移动设备在同一局域网下;

(2)若故障仍不能排除,请与客户服务代表联系。

### **�.� 接口问题**

#### **�.�.� 接HDMI显示器不显示或显示异常**

(1)确保HDMI线能正常使用;

(2)确保HDMI显示器能正常使用;

(3)确保HDMI显示器能支持3840\*2160 @30Hz/1920\*1080 @60Hz/1920\*1080 @30Hz/1280\*720 @60Hz使用;

(4)若故障不能排除,请与客户服务代表联系。

### 第八章 免责声明

(1)为保护用户的合法权益,请您在使用本产品前务必仔细阅读我们随附本产品提供的说明书、免责声明和安全须知。 本公司保留对上述文档进行更新的权利。请您务必按照说明书和安全须知操作本产品。

(2)一旦开始使用本产品,即视为您已阅读、理解、认可和接受本产品的说明书、免责声明和安全须知的全部条款和内 容。使用者承诺对自已的行为及因此而产生的所有后果负责。使用者承诺仅出于正当目的使用本产品,并且同意本条款及 本公司可能制定的任何相关政策或者准则。

(3)在使用本产品的过程中,请您务必严格遵守并执行包括但不限于说明书和安全须知里的要求。对于违反安全须知所 提示的使用行为或不可抗因素导致的一切人身伤害、事故、财产损失、法律纠纷,及其他一切造成利益冲突的不利事件, 均由用户自己承担相关责任和损失,本公司将不承担任何责任。

(4)安全须知:

- 1)请务必不要用湿手插拔产品设备电源插头。
- 2)请务必使用正规品牌三孔电源插座,并且确保地线接地良好,防止触电危险。
- 3)请务必定期对插座、插头等做安全检查,避免因老化、短路而引起的电气安全隐患。
- 4)请务必不要在潮湿和靠近热环境下使用,确保产品的使用安全。
- 5)使用前请务必将捆挷的电源线松开,避免电线产生电磁感应而发热,增加散热速度。
- 6)请务必不要将产品设备或插座等放置高处或容易跌落的地方使用,以免造成损坏。
- 7)在开启插座电源前,请务必先关闭产品设备负载电源开关。
- 8)产品改良、技术升级,技术参数修改恕不另行通知。

广州奥舜创电子科技有限公司 http://www.ostec.com.cn